# Cisco Webex Board Guia de referència ràpida

Fer trucades utilitzant el nom, el número o l'adreca Compartir contingut fora de trucades Compartir el contingut durant una trucada

Toqueu el botó<br>verd Trucar. 1

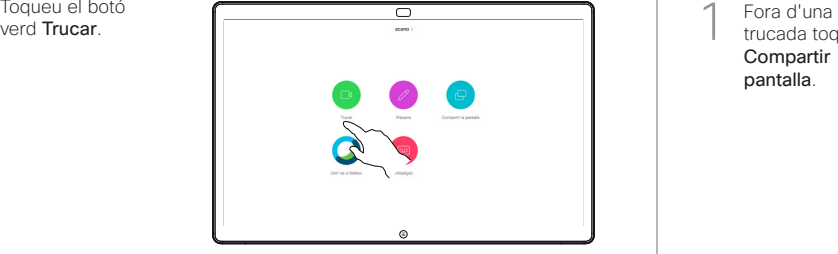

Un cursor apareixerà al camp d'entrada de text i el teclat virtual s'invocarà. 2

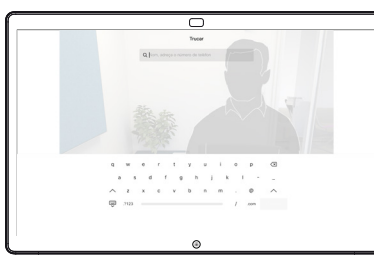

Escriviu un nom, un número o una adreça. A mesura que escriviu, es mostraran possibles coincidències i/o suggeriments. Si es mostra una coincidència correcta a la llista, toqueu aquesta coincidència, en cas contrari seguiu escrivint. 3

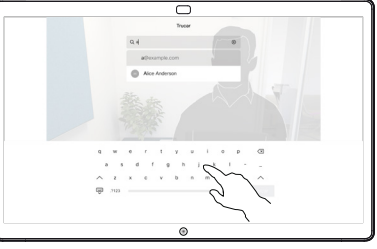

Quan hagueu escrit o localitzat la persona a la que voleu trucar, toqueu el botó Trucar verd per fer la trucada.

 $\Delta$ 

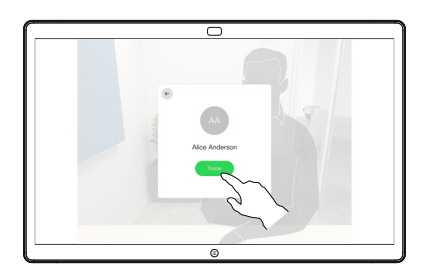

trucada toqueu Compartir pantalla. 1

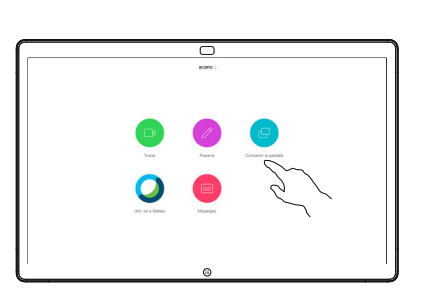

Connecteu l'origen 2 Connecteu l'orige<br>de la presentació mitjançant un cable o Proximity. Ara podreu compartir el contingut seleccionat de l'origen de la presentació. Toqueu Iniciar l'ús compartit.

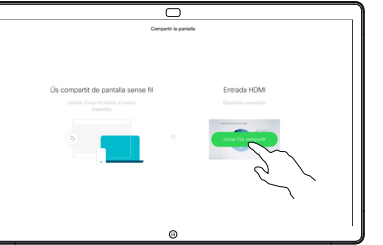

Si decidiu no compartir contingut, premeu el botó Inici per tornar a la pantalla d'inici.

Toqueu Aturar l'ús compartit per aturar la presentació. 3

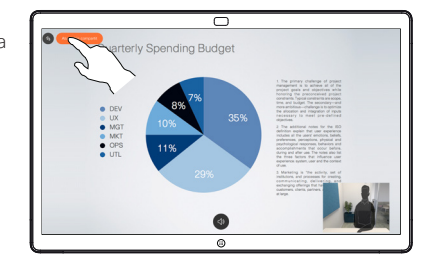

Per obtenir informació sobre com utilitzar el Webex Board amb la Touch10, consulteu la guia de referència ràpida per a Touch10 CE 9.13 i la guia de l'usuari de Webex Board per al CE 9.13.

En una trucada toqueu el botó Inici per mostrar els botons a la pantalla. 1

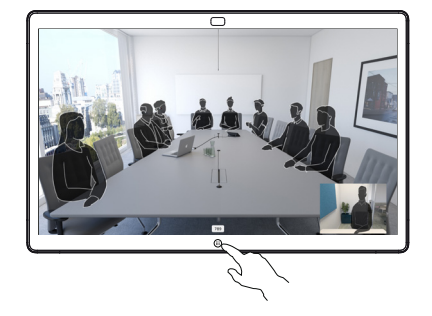

Toqueu el botó Compartir pantalla blau. 2

> Per tornar a trucar ara, toqueu el camp verd (toqueu per tornar a trucar) a la part superior de la pantalla.

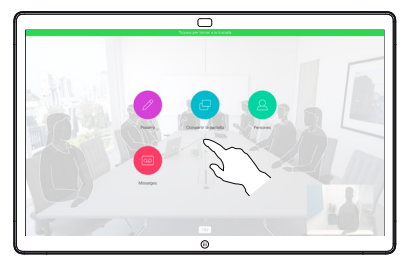

Connecteu l'origen de la presentació mitjançant un cable o Proximity i toqueu Iniciar l'ús compartit. Ara compartireu el contingut seleccionat de l'origen de la presentació. 3

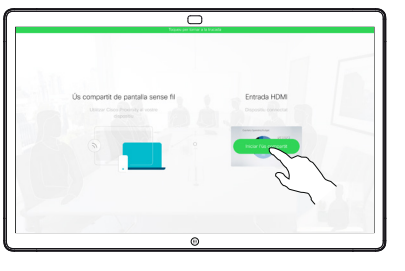

Toqueu Aturar l'ús compartit per aturar la presentació. 4

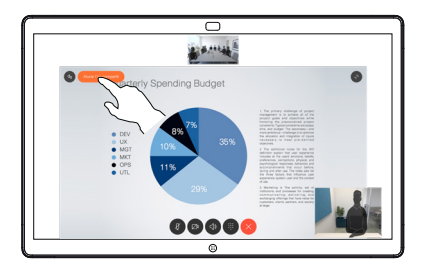

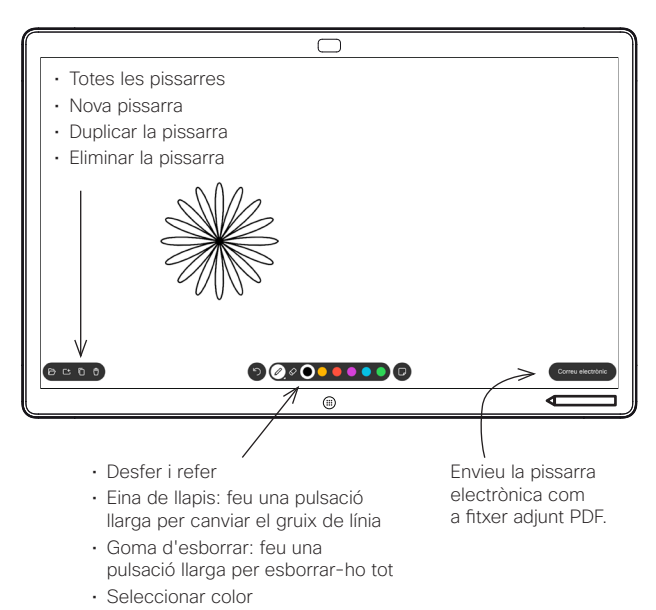

• Afegir una nota adhesiva

El vostre Webex Board és una pissarra electrònica digital amb capacitat de videotrucada.

Per accedir a la funció de pissarra, aneu a la pantalla d'inici (toqueu el botó Inici) i, a continuació, toqueu Pissarra.

Podeu utilitzar el llapis o el dit per dibuixar o escriure a la pissarra electrònica.

La mida d'una pàgina d'una pissarra és tan gran com desitgeu. Les anomenem pàgines infinites.

Per desar els dibuixos de la pissarra electrònica, podeu enviar-los com a correus electrònics al destinatari que trieu. Per poder fer això, el vostre equip de suport ha d'haver configurat Webex Board per fer ús d'un servidor de correu.

Manteniu-lo premut el botó Inici durant uns segons per netejar totes les pàgines de pissarra electrònica per a l'usuari següent. Se us demanarà que confirmeu.

## Utilitzar Webex Board com a pissarra digital Anotació de contingut compartit a Webex Board Enviar anotacions o dibuixos per correu.

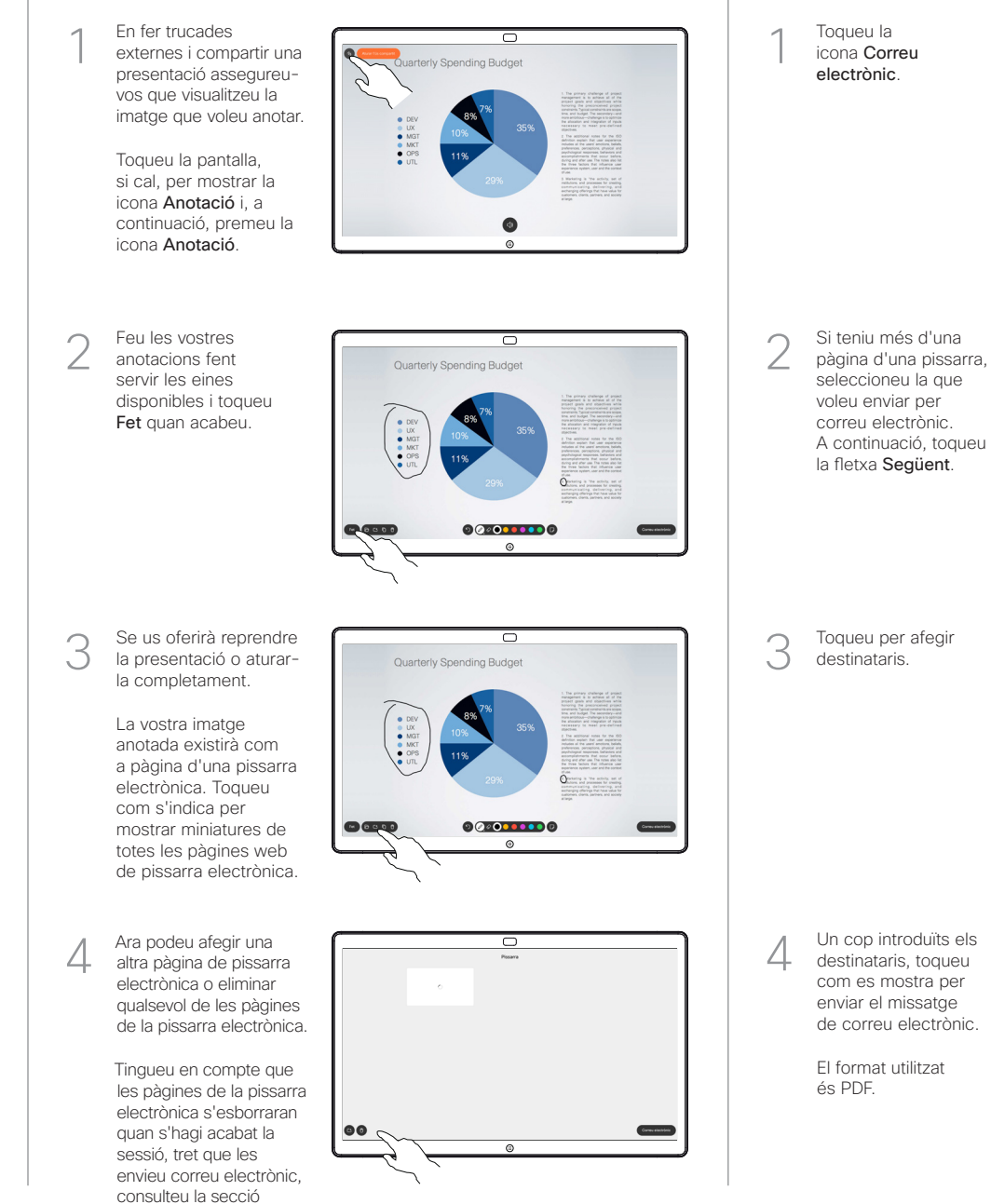

adequada per obtenir-ne

detalls.

Toqueu la icona Correu electrònic.

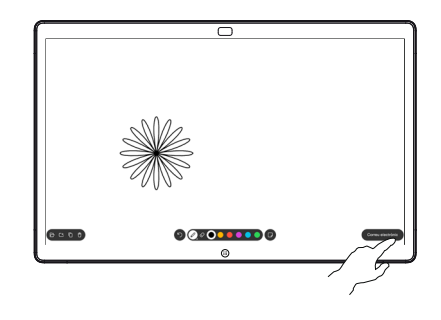

00000000

Toqueu per afegir destinataris.

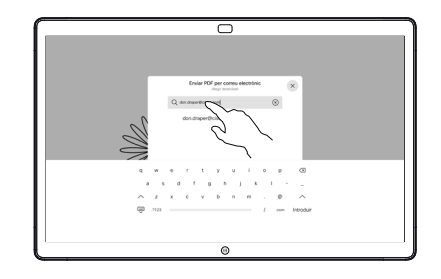

destinataris, toqueu com es mostra per enviar el missatge de correu electrònic.

> El format utilitzat és PDF.

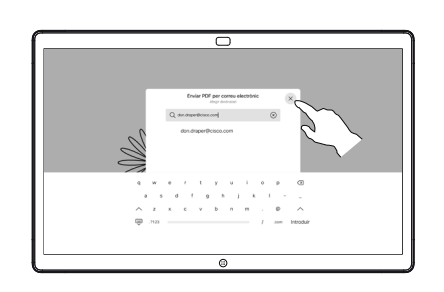